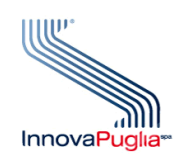

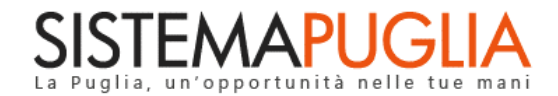

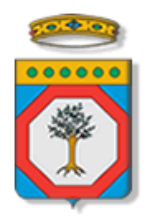

## Regione Puglia Dipartimento Politiche del Lavoro, Istruzione e Formazione Sezione Formazione

# **PON IOG Garanzia Giovani**

**Avviso Multimisura**

**"Istruttoria Indennità Misura 5"**

**"Verifiche in Itinere Misura 5"**

**Iter Procedurale**

Novembre 2023

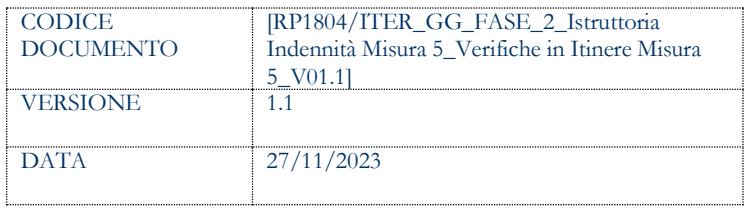

## **CONTROLLO CONFIGURAZIONE**

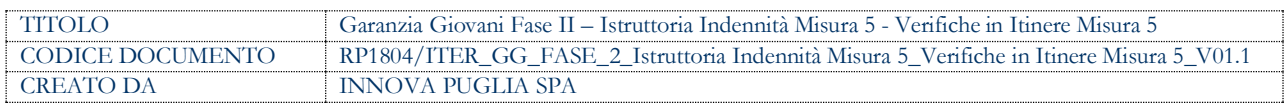

#### **STORIA DEL DOCUMENTO**

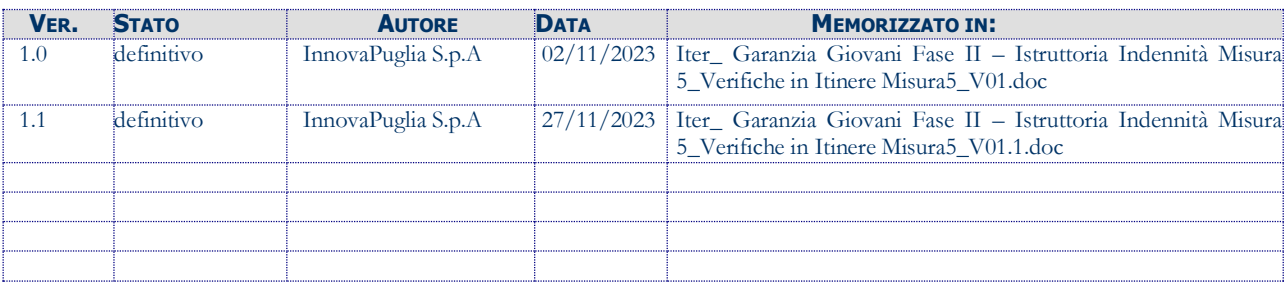

#### **STORIA DELLE REVISIONI**

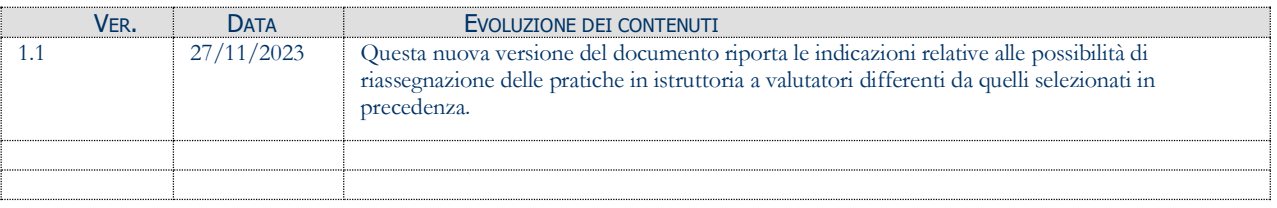

#### **MODIFICHE PREVISTE**

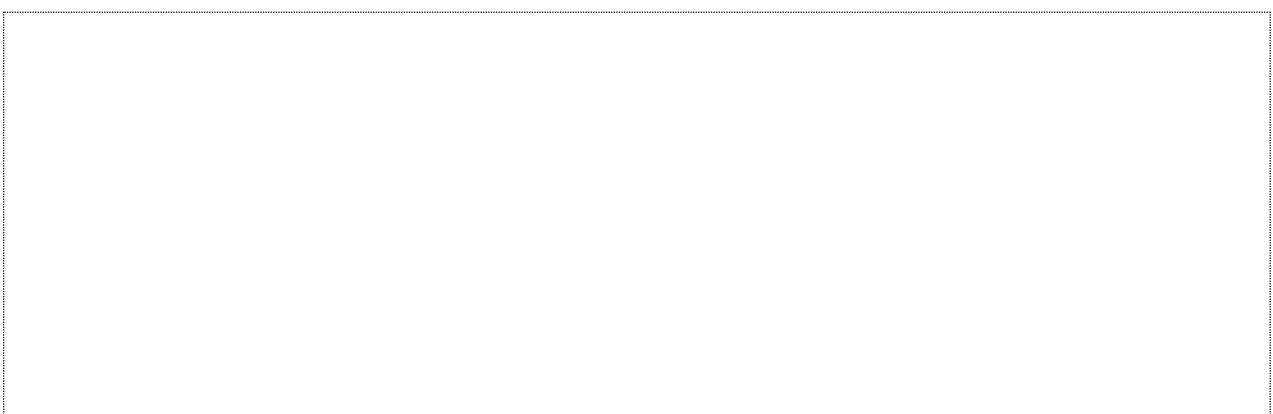

## **INDICE DEL DOCUMENTO**

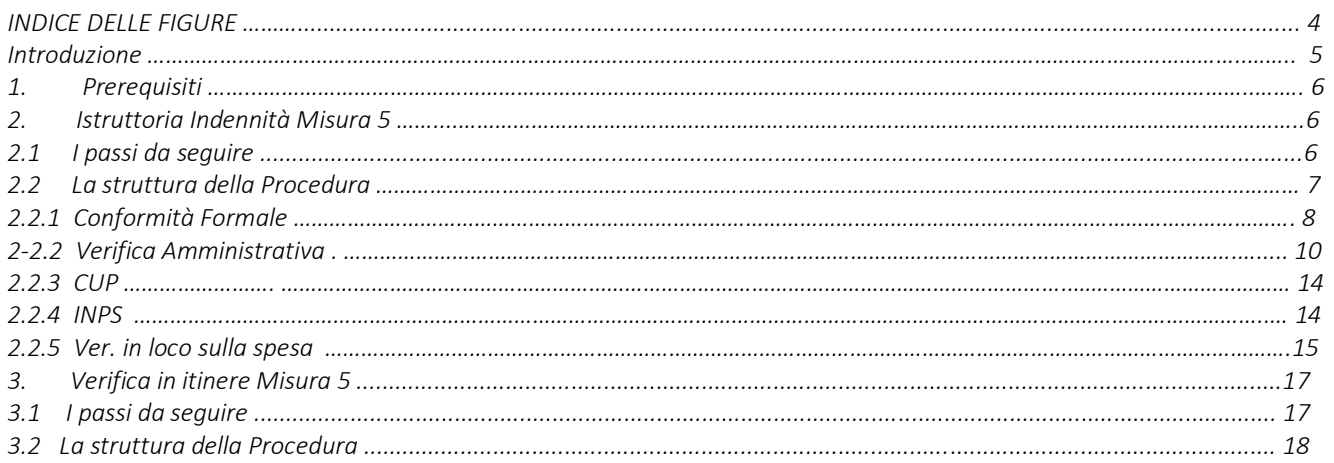

## **INDICE DELLE FIGURE**

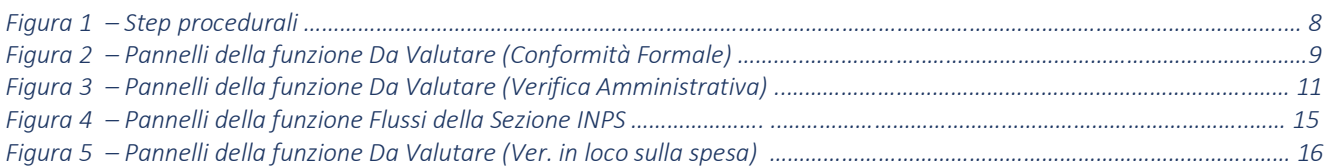

## **Introduzione**

In questo documento è descritto in maniera sintetica come procedere operativamente per poter accedere ai servizi on-line relativi all'istruttoria delle istanze di erogazione, ai NEET beneficiari, della quota parte a carico del fondo pubblico dell'indennità mensile di frequenza dei tirocini della Misura 5, previsti nell'ambito dell'**Avviso Multimisura**, approvato con determinazione dirigenziale n. 179 del 11/11/2020 della Sezione Programmazione Unitaria – Servizio Responsabile Fondo Sociale Europeo e ss.mm.ii., per l'attuazione delle misure previste dal Piano Regionale della Garanzia Giovani Puglia.

La procedura **Istruttoria Indennità Misura 5** qui descritta, si compone dei seguenti step:

- **Conformità Formale**
- **Verifica Amministrativa**
- **CUP**
- **INPS**
- **Verifica in loco sulla spesa**

accessibili dalle relative voci di menu attivabile dal link **Istruttoria Indennità Misura 5** presente nell'elenco delle funzioni attive della sezione **Istruttoria DDR** della pagina dedicata all'AVVISO MULTIMISURA – GARANZIA GIOVANI II FASE attiva in Politiche e Mercato del Lavoro sul portale [www.sistema.puglia.it.](http://www.sistema.puglia.it/)

(link diretto: [https://www.sistema.puglia.it/SistemaPuglia/multimisura\)](https://www.sistema.puglia.it/SistemaPuglia/multimisura).

A completamento della descrizione dei servizi on line disponibili a supporto dei controlli da effettuarsi sulla Misura 5 – Indennità, nel presente documento si illustrano anche i passaggi operativi della procedura **Verifiche in itinere Misura 5**, accessibile dal link presente nell'elenco delle funzioni attive della stessa sezione **Istruttoria DDR** della pagina dedicata all'AVVISO MULTIMISURA – GARANZIA GIOVANI II FASE attiva in Politiche e Mercato del Lavoro sul portale [www.sistema.puglia.it.](http://www.sistema.puglia.it/)

Nella pagina dell'Avviso sono disponibili i servizi:

**Supporto Tecnico** per avere assistenza sull'utilizzo della procedura telematica; la risposta sarà inviata dal Centro Servizi via e-mail prima possibile,

- **Richiedi Info** per le richieste di chiarimento circa il procedimento; la risposta sarà inviata dai referenti della Regione Puglia via e-mail prima possibile,
- **FAQ** servizio attraverso il quale la Regione mette a disposizione un archivio delle domande più frequenti pervenute agli uffici regionali.

I servizi telematici descritti in questo documento possono essere utilizzati da operatori della Regione Puglia che abbiano le caratteristiche indicate nel paragrafo Prerequisiti.

# **1. Prerequisiti**

I prerequisiti richiesti per poter accedere alla procedura sono i seguenti:

- Essere registrato al portale Sistema Puglia mediante sistema di autenticazione certificata, quali SPID (Sistema Pubblico di Identità Digitale) di livello 2, CIE (Carta di Identità Elettronica), e CNS (Carta Nazionale dei Servizi). *In fase di registrazione al portale si suggerisce di utilizzare un indirizzo di posta elettronica istituzionale, in maniera tale da poter consultare agevolmente le notifiche inviate dal portale.*
- Essere un utente abilitato dal Centro Servizi di Sistema Puglia a visualizzare le apposite sezioni riservate a Regione Puglia.

## **2. Istruttoria Indennità Misura 5**

## **2.1 I passi da seguire**

I passi da seguire per poter procedere con i servizi on line di Sistema Puglia relativi all'istruttoria di ogni singola istanza di erogazione dell'indennità di tirocinio della Misura 5 sono:

- 1. *Accesso al portale Sistema Puglia*
- 2. *Accesso alla procedura* **Istruttoria Indennità Misura 5** dal link presente nella sezione **Istruttoria DDR** della pagina **Avviso Multimisura - Garanzia Giovani II Fase**
- *3. Accesso alla voce di menu* **Conformità Formale** della procedura Istruttoria Indennità Misura 5, *registrazione degli esiti della valutazione* dei documenti allegati all'istanza, g*enerazione e compilazione della checklist di Conformità Formale* dell'istanza e *caricamento a sistema della cecklist firmata.*, attraverso il completamento di tutti i passaggi operativi previsti dalla funzione attivata.
- *4. Accesso alla voce di menu* **Verifica Amministrativa** della procedura Istruttoria Indennità Misura 5, *registrazione degli esiti della valutazione* dei documenti allegati all'istanza, g*enerazione e compilazione della checklist di Verifica Amministrativa* dell'istanza.

*4.1 Generazione e compilazione delle parti della cecklist inerenti al follow up, caricamento e trasmissione a sistema della Cecklist di Verifica Amministrativa completa, debitamente firmata*, delle pratiche *esitate negativamente*.

- 5. *Attivazione della funzione* **CUP** della procedura Istruttoria Indennità Misura 5 e *generazione del CUP e associazione alla pratica di tirocinio,* per le istanze di liquidazione delle *indennità relative al primo bimestre di tirocinio esitate positivamente.*
- 6. *Attivazione della funzione* **INPS** della procedura Istruttoria Indennità Misura 5, e *generazione del flusso di pagamenti* da eseguire da parte di INPS.
- *7. Generazione e compilazione delle parti della cecklist inerenti al follow up*, *caricamento e trasmissione a sistema della Cecklist di Verifica Amministrativa completa, debitamente firmata,* delle pratiche *esitate positivamente.*
- 8. *Attivazione della funzione* **Ver. in loco sulla spesa** della procedura Istruttoria Indennità Misura 5, e *generazione del campione* su cui effettuare il controllo in loco della spesa.
- *9. Generazione e compilazione della Cecklist di Verifica in loco ex post, caricamento e trasmissione a sistema della cecklist, debitamente firmata.*

La finalizzazione della procedura può essere eseguita in più sessioni di lavoro, e ogni singola fase procedurale attivabile dai link:

- Conformità Formale
- Verifica Amministrativa
- CUP
- INPS
- Ver. in loco sulla spesa

potrà essere gestita da parte dei soli addetti abilitati ad operare sullo specifico segmento dell'iter istruttorio.

## **2.2. La struttura della Procedura**

In Figura 1 si riporta la sequenza degli step procedurali trattati nel paragrafo **Istruttoria Indennità Misura 5** di questo documento.

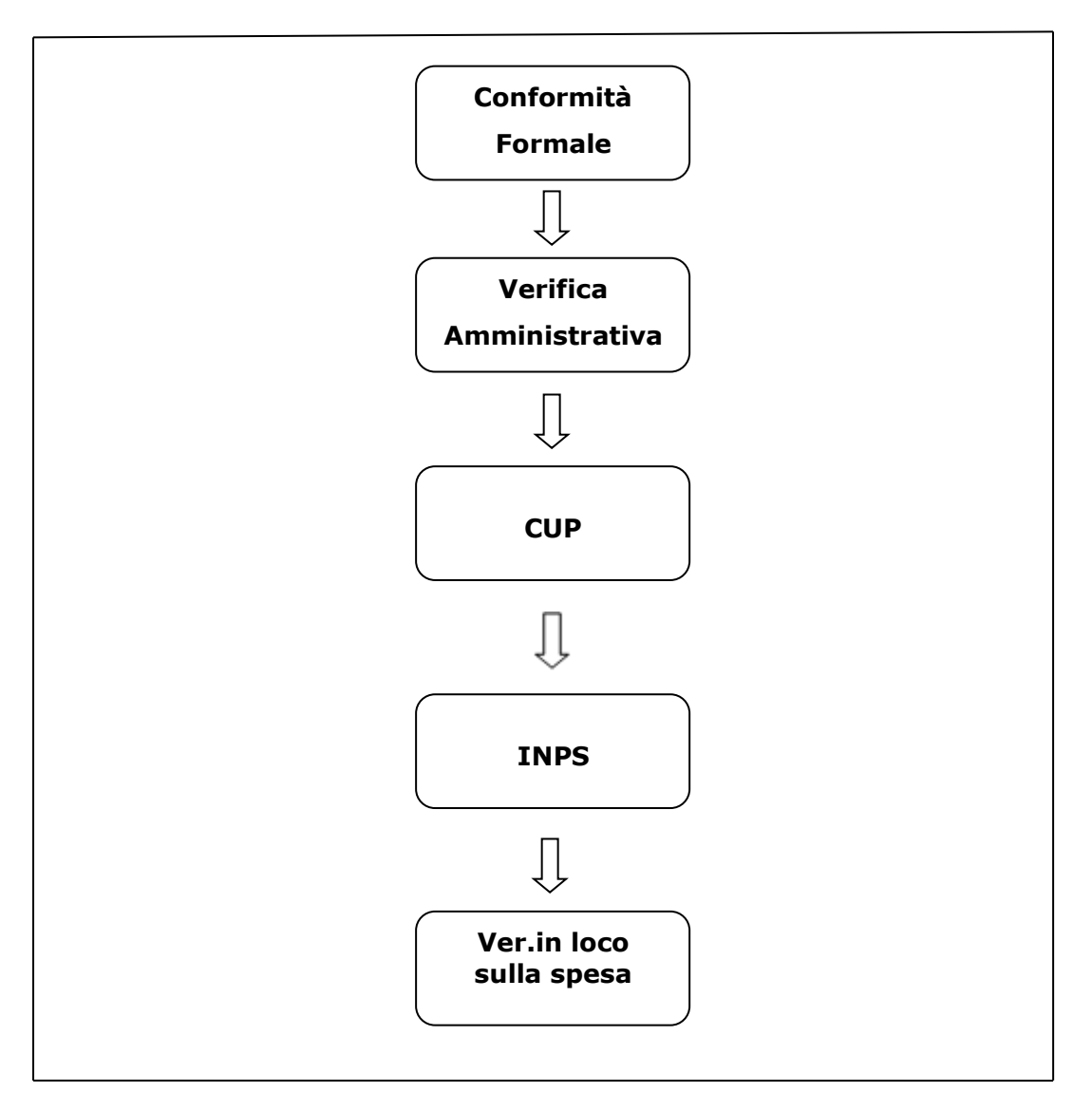

*Figura 1 – Step procedurali*

# **2.2.1. Conformità Formale**

Lo step procedurale **Conformità formale,** accessibile dal link **Istruttoria Indennità Misura 5** presente nella sezione **Istruttoria DDR** della pagina Avviso Multimisura - Garanzia Giovani II Fase, si compone di quattro diverse sezioni, attivabili dalle rispettive voci di menu:

• **Da assegnare.** In questa sezione viene visualizzata una tabella di sintesi dei dati identificativi delle istanze pervenute a sistema e in attesa di assegnazione ad uno specifico valutatore. Cliccando sull'icona della lente di ingrandimento in corrispondenza di ciascuna singola pratica in elenco, si visualizzano i dati di dettaglio relativi al NEET, al tirocinio, all'indennità da erogare e alle singole mensilità cui si riferisce l'istanza. Dal menu a tendina che si apre cliccando nel campo presente nell'area Assegnazione di questa sezione, l'utente abilitato potrà scegliere il nominativo dell'addetto a cui si vuole assegnare la valutazione della conformità formale della specifica pratica in istruttoria.

- **Assegnate**. Da questa voce di menu si accede all'elenco delle istanze smistate, nel precedente step *Da assegnare*, ai diversi valutatori. Cliccando sull'icona della lente di ingrandimento in corrispondenza di ciascuna singola pratica, si attiva il pannello *Riassegnazione pratica* dal quale è possibile, dal menu a tendina dell'area *Assegnazione*, sostituire il nominativo dell'addetto a cui si era, nel precedente step, assegnata la valutazione della conformità formale della specifica pratica in istruttoria. La riassegnazione sarà consentita solo a condizione che non sia stata ancora caricata a sistema la cecklist di conformità formale.
- **Da Valutare**. In questa sezione è presente l'elenco delle istanze assegnate ai diversi valutatori. Ogni singolo addetto assegnatario potrà visualizzare l'elenco delle sole pratiche a lui assegnate, e dare avvio, dall'icona della matita in corrispondenza di ciascuna di esse, alla relativa istruttoria.

In Figura 2 si rappresentano i pannelli di cui si compone la funzione *Da Valutare (Conformità Formale)*

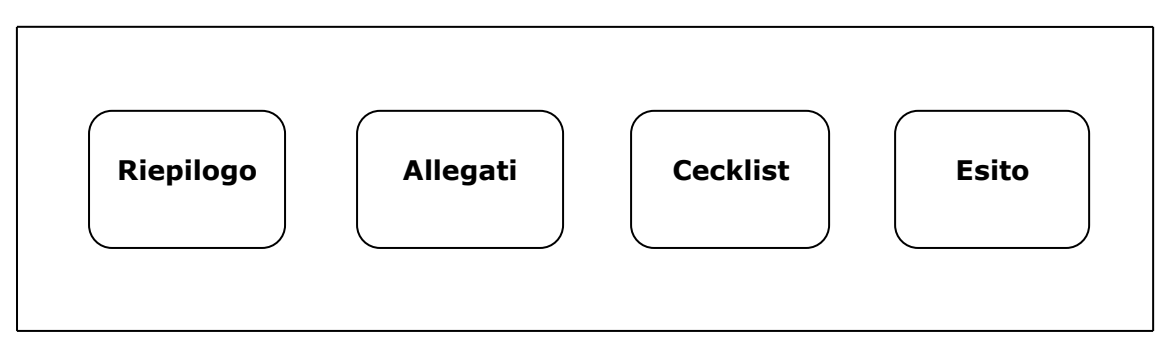

*Figura 2 – Pannelli della funzione Da Valutare (Conformità Formale)*

Il pannello **Riepilogo**, offre i dati di dettaglio relativi al NEET, al tirocinio e alle eventuali verifiche in loco in itinere di cui è stato oggetto, all'indennità da erogare e alle singole mensilità cui si riferisce l'istanza in valutazione. Inoltre, dal pulsante *Mostra calendario NEET* di questo pannello, è possibile visualizzare il calendario del tirocinio presente a sistema.

Agendo sul pulsante *Procedi*, si accede al successivo pannello **Allegati**, da cui è possibile visualizzare e scaricare tutta la documentazione giustificativa della richiesta di erogazione dell'indennità in esame.

Dal pannello **Cecklist**, l'addetto abilitato potrà compilare la cecklist di conformità formale, attivabile dal tasto *Genera cecklist*, e salvare i dati immessi dal pulsante *Salva cecklist*.

Pigiando sul tasto *Genera pdf cecklist* della schermata **Esito**, si attiverà il pulsante *Scarica* dal quale sarà possibile effettuare il download della Cecklist Conformità Formale da firmare, in formato pdf, a condizione che la checklist sia stata compilata in ogni sua parte. Agendo sul pulsante *Carica la cecklist firmata* si potrà effettuare il caricamento a sistema della Cecklist della conformità formale della richiesta di indennità, debitamente firmata.

• **Valutate**. In questa sezione della procedura confluiscono le domande di rimborso valutate. Cliccando sull'icona della matita in corrispondenza di ciascuna pratica presente nell'elenco accessibile dal link **Valutate** è possibile visualizzare, in modalità di sola lettura, i dati riportati in tutti i pannelli della sezione *Da Valutare,* nonché effettuare il download dei documenti allegati e della cecklist caricata a sistema.

#### **2.2.2.Verifica Amministrativa**

Lo step procedurale **Verifica Amministrativa,** accessibile dal link **Istruttoria Indennità Misura 5** presente nella sezione **Istruttoria DDR** della pagina Avviso Multimisura - Garanzia Giovani II Fase, si compone delle seguenti sezioni, attivabili dalle rispettive voci di menu:

- **Da assegnare.** In questa **sezione** viene visualizzata una tabella di sintesi dei dati identificativi delle istanze per le quali si è conclusa positivamente la verifica di conformità formale, e in attesa di assegnazione ad uno specifico valutatore per le operazioni di verifica amministrativo-contabile. Cliccando sull'icona della lente di ingrandimento in corrispondenza di ciascuna singola pratica in elenco, si visualizzano i dati di dettaglio relativi al NEET, al tirocinio, all'indennità da erogare e alle singole mensilità cui si riferisce l'istanza. Dal menu a tendina che si apre cliccando nel campo presente nell'area Assegnazione di questa sezione, l'utente abilitato potrà scegliere il nominativo dell'addetto a cui si vuole assegnare la valutazione amministrativa della specifica pratica in istruttoria.
- **Assegnate**. Da questa voce di menu si accede all'elenco delle istanze smistate, nel precedente step *Da assegnare*, ai diversi valutatori. Cliccando sull'icona della lente di ingrandimento in corrispondenza di ciascuna singola pratica, si attiva il pannello *Assegnazione*

*pratica* dal quale è possibile, dal menu a tendina dell'area *Assegnazione*, sostituire il nominativo dell'addetto a cui si era nel precedente step, assegnata la verifica amministrativo-contabile della specifica pratica in istruttoria. La riassegnazione sarà consentita solo a condizione che non sia stata ancora trasmessa a sistema la cecklist di verifica amministrativa.

• **Da Valutare**. In questa sezione è presente l'elenco delle istanze assegnate ai diversi valutatori. Ogni singolo addetto assegnatario potrà visualizzare l'elenco delle sole pratiche a lui assegnate, e dare avvio, dall'icona della matita in corrispondenza di ciascuna di esse, alla relativa istruttoria.

In Figura 3 si rappresentano i pannelli di cui si compone la funzione *Da Valutare (Verifica Amministrativa).*

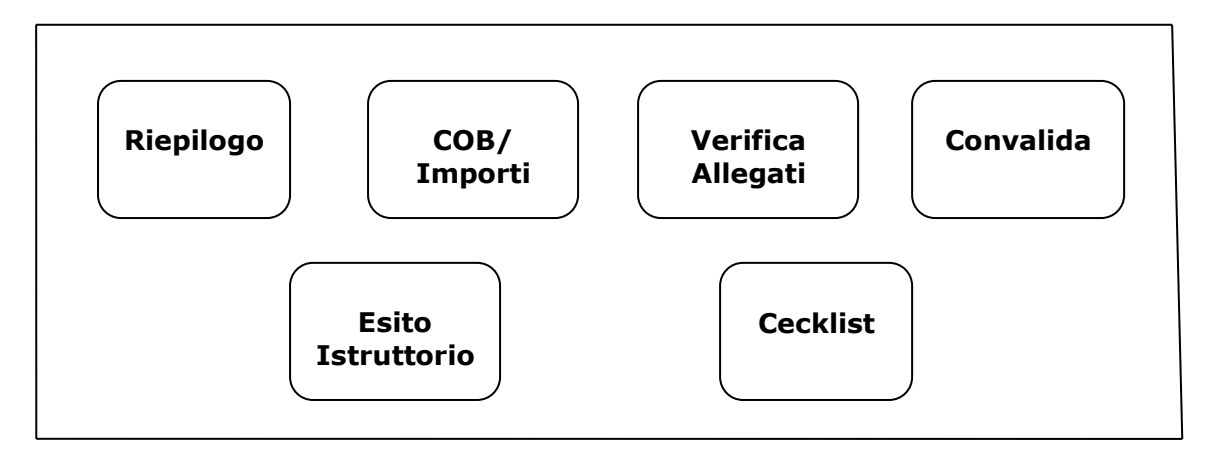

 *Figura 3 – Pannelli della funzione Da Valutare (Verifica Amministrativa)*

Il pannello **Riepilogo**, offre i dati di dettaglio relativi al NEET, al tirocinio e alle eventuali verifiche in loco in itinere di cui è stato oggetto, all'indennità da erogare e alle singole mensilità cui si riferisce l'istanza in valutazione. Inoltre, dal pulsante *Mostra calendario NEET* di questo pannello, è possibile visualizzare il calendario del tirocinio presente a sistema.

Agendo sul pulsante *Procedi*, si accede al successivo pannello **COB/Importi**, in cui vanno indicati l'importo riconosciuto e la presenza o assenza della COB relativa al tirocinio in esame. In caso di importo riconosciuto inferiore a quello rendicontato, il taglio della spesa effettuato viene calcolato automaticamente dal sistema in fase di salvataggio dei dati, da eseguirsi attraverso il pulsante *Salva e procedi*.

Accedendo al pannello **Verifica Allegati** è possibile visualizzare e scaricare tutta la documentazione giustificativa della richiesta di erogazione dell'indennità in esame. L'esito della valutazione va riportato scegliendo fra *Positivo*, *Negativo* e *Da integrare* del menu a tendina attivabile nel relativo campo della schermata cui si accede agendo sull'icona della matita in corrispondenza di ciascun documento da valutare.

**Convalida**. Il pulsante *Convalida*, presente in questo pannello della procedura, consente di validare i dati finora inseriti, e sarà attivo solo se la compilazione delle sezioni COB/Importi e Verifica Allegati della procedura risulterà completa delle informazioni minime richieste. Dopo aver eseguito questa operazione, la pratica sarà nello stato "Convalidata" e non sarà pertanto ancora trasmessa. Per trasmettere la pratica è necessario eseguire quanto previsto nel pannello Esito Istruttorio.

Il tasto *Riporta in Lavorazione*, del pannello Convalida, consente di sbloccare la pratica già convalidata, in modo da poter procedere alla modifica dei dati inseriti. Il pulsante è attivo solo dopo la convalida della pratica e se la stessa non è stata ancora trasmessa.

**Esito Istruttorio.** In questo pannello della procedura va riportato l'esito dell'istruttoria condotta, selezionandolo dal menu a tendina del relativo campo. Attivando il tasto *Trasmetti*, per le pratiche di istruttoria con esito *Da integrare* sarà inviata in automatico una comunicazione al soggetto promotore del tirocinio con l'esito selezionato e l'istanza valutata verrà smistata nella sezione **Da Integrare** accessibile dalla corrispondente voce di menu della funzione Verifica Amministrativa.

**Da Integrare.** Da questa sezione è possibile visualizzare i dati immessi precedentemente nella sezione Da Valutare, e, dal pannello *Esito Istruttorio*, scaricare la richiesta di integrazione inviata dal sistema al componente dell'ATS promotore del tirocinio.

Ad integrazioni pervenute a sistema, la pratica transita nella sezione **Integrate** attivabile dal corrispondente link presente nel menu della funzione Verifica Amministrativa. Dal pannello *Verifica Allegati* di questa sezione si dovrà effettuare la valutazione dei documenti pervenuti ad integrazione e, dopo aver convalidato i dati dal pannello *Convalida*, l'esito dell'istruttoria della pratica integrata andrà riportato nel pannello *Esito Istruttorio* con le stesse modalità operative già descritte a proposito della sezione Da Valutare.

Nel caso in cui l'**esito** sia nuovamente **Da Integrare**, all'attivazione del pulsante *Trasmetti* il sistema invierà la nuova richiesta di integrazione al componente dell'ATS promotore del tirocinio, e la pratica tornerà allo step **Da Integrare** della procedura. L'esito dell'istruttoria potrà essere *Da Integrare* fino ad un massimo di tre volte. Indipendentemente dall'esito istruttorio finale, tutte le pratiche per le quali si è richiesta integrazione restano consultabili nella sezione **Archivio Pratiche da Integrare** attivabile dal corrispondente link presente nel menu della funzione Verifica Amministrativa.

Ad avvenuta trasmissione dell'**esito Positiva** registrato nel pannello *Esito Istruttorio,* nella sezione **Da Valutare** o, in caso di pratiche integrate, in quella **Integrate** della procedura, sarà attivo il pannello **Cecklist.** Da questo pannello, l'addetto abilitato potrà:

- compilare la cecklist di Verifica Amministrativo-contabile, priva della sezione riguardante i dati di follow up, attivabile dal tasto *Genera cecklist*
- salvare i dati immessi dal pulsante *Salva cecklist*
- convalidare la cecklist compilata agendo sul tasto *Convalida*.

A convalida avvenuta, la pratica sarà visibile nelle sezioni **Valutate Positivamente** e **Pratiche Follow up**, della funzione **Verifica Amministrativa,** e nelle sezioni **CUP** e **INPS**, accessibili dalle corrispondenti voci di menu della procedura **Istruttoria Indennità Misura 5**.

Il pannello *Cecklist* sarà attivo anche a seguito della trasmissione dell'**esito Negativa** registrato nel pannello *Esito Istruttorio,* della sezione **Da Valutare** o, in caso di pratiche integrate, in quella **Integrate** della procedura. Anche in questo caso l'addetto abilitato potrà compilare la cecklist di Verifica Amministrativo-contabile, priva della sezione riguardante i dati di follow up, attivabile dal tasto *Genera cecklist;* salvare i dati immessi dal pulsante *Salva cecklist;* convalidare la cecklist compilata agendo sul tasto *Convalida*.

A convalida avvenuta, però, la pratica sarà visibile soltanto nelle sezioni **Valutate Negativamente** e **Pratiche Follow up**, accessibili dalle corrispondenti voci di menu della funzione **Verifica Amministrativa**.

Dalle sezioni **Valutate Positivamente** e **Valutate Negativamente** è possibile verificare lo stato di avanzamento dell'iter istruttorio della singola istanza e visualizzare i dati della cecklist già registrati. Inoltre, agendo sul pulsante *Genera cecklist* del pannello *Follow up* di ciascuna di queste sezioni, si potrà procedere alla compilazione delle parti della cecklist inerenti al follow up e salvare i dati immessi dal pulsante *Salva cecklist*.. Le medesime operazioni di compilazione e salvataggio dei dati possono essere condotte con le medesime modalità operative anche dal pannello *Follow up* della sezione **Pratiche-Follow up,** accessibile dal corrispondente link presente nel menu della procedura **Verifica Amministrativa**, dove saranno visualizzabili le sole pratiche in attesa di verifica dei dati di follow up.

Pigiando sul tasto *Genera pdf cecklist* della schermata *Esito Cecklist* delle sezioni **Valutate Positivamente, Valutate Negativamente** e **Pratiche-Follow up** si attiverà il pulsante *Scarica* dal quale sarà possibile effettuare il download della Cecklist Verifica Amministrativa da firmare, in formato pdf, a condizione che la checklist sia stata compilata in ogni sua parte.

Agendo sul pulsante *Carica la cecklist firmata* si potrà effettuare il caricamento a sistema della Cecklist di Verifica Amministrativa, debitamente firmata, e concludere le operazioni di verifica amministrativa della richiesta di indennità pigiando il tasto *Trasmetti*.

#### **2.2.3. CUP**

Le pratiche di richiesta di indennità di tirocinio esitate positivamente compaiono nella sezione a cui si accede cliccando sulla voce di menu **Richiesta CUP** della funzione CUP. Per generare il CUP che il sistema assocerà anche alle istanze di liquidazione dell'indennità relativa ai bimestri successivi della medesima pratica di tirocinio, l'operatore abilitato dovrà cliccare sul tasto Genera CUP attivo nella schermata che si apre entrando, dall'icona della lente di ingrandimento, nel dettaglio di ciascuna istanza priva di codice unico di progetto.

Le istanze con CUP generato potranno essere inserite nell'Atto Dirigenziale regionale di autorizzazione al pagamento da parte di INPS.

#### **2.2.4. INPS**

Per le istanze di liquidazione indennità incluse in Atto Dirigenziale di autorizzazione al pagamento da parte di INPS, si dovrà procedere alla generazione del relativo flusso di trasmissione: un file .xml che dovrà successivamente essere caricato sulla piattaforma INPS. La sezione **INPS** presenta le seguenti voci di menu:

- **Positive da inviare**
- **Flussi**
- **Pratiche inviate**

Accedendo alla voce di menu **Positive da inviare**, sarà possibile consultare l'elenco delle pratiche esitate positivamente da inviare a INPS.

Dal link **Flussi** attivo nel menu della sezione **INPS**, occorrerà cliccare sul pulsante *Nuovo Flusso* ed effettuare le operazioni richieste dai pannelli rappresentati in Figura 4.

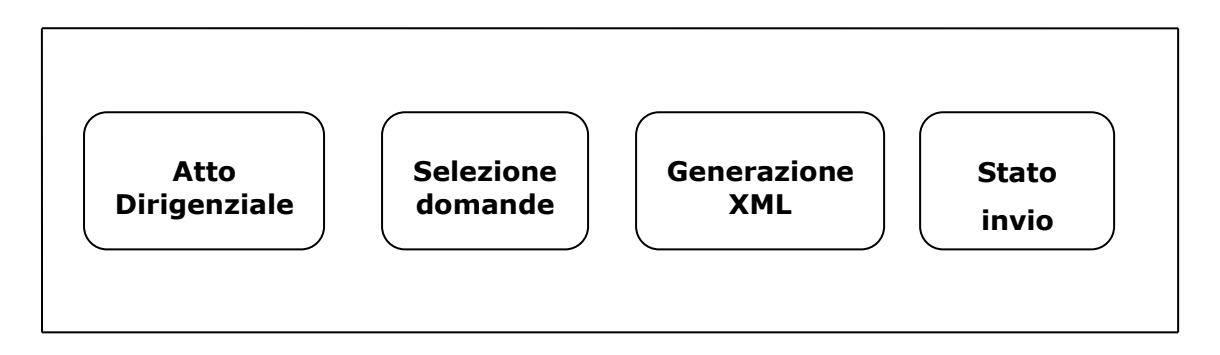

*Figura 4 – Pannelli della funzione Flussi della Sezione INPS*

Nella schermata **Atto Dirigenziale** si dovranno riportare i dati relativi alla Determinazione Dirigenziale che si riferisce alle domande di erogazione indennità da inserire nel flusso di pagamenti.

Nel pannello **Selezione Domande***,* nel riquadro a sinistra, si visualizzeranno tutte le istanze a quel momento positive e, cliccando sul pulsante *Aggiungi,* l'operatore dovrà selezionare le sole istanze inserite nell'Atto Dirigenziale indicato, che transiteranno nel riquadro a destra del pannello. Agendo sul pulsante *Rimuovi*, l'operazione di selezione sarà annullata e l'istanza tornerà nel riquadro a sinistra del pannello.

Cliccando sul tasto *Genera files XML* del pannello **Generazione XML**, sarà, quindi generato un file .xml, nominato coi riferimenti alla Determinazione Dirigenziale inseriti nel pannello **Atto Dirigenziale***,* che dovrà essere inviato a INPS.

Il pannello **Stato invio** dovrà essere compilato dall'operatore incaricato di inviare i flussi di pagamento a INPS con la data dell'effettiva trasmissione. Sarà, dunque, possibile chiudere il flusso di trasmissione.

Accedendo alla voce di menu **Pratiche inviate** della sezione INPS, sarà possibile consultare l'elenco delle pratiche inviate a INPS.

#### **2.2.5. Ver. in loco sulla spesa**

Lo step procedurale di verifica in loco sulla spesa**,** accessibile dal link **Ver. in loco sulla spesa**  presente nella sezione **Istruttoria DDR** della pagina Avviso Multimisura - Garanzia Giovani II Fase, si compone delle seguenti sezioni, attivabili dalle rispettive voci di menu:

**Campionamento.** In questa sezione confluiranno tutte le pratiche esitate positivamente al termine delle operazioni di verifica amministrativa on desk, non ancora rientrate in alcun universo sottoposto a campionamento per le verifiche in loco ex post. Le pratiche saranno visualizzate nel riquadro a sinistra della schermata a cui si accede cliccando sul pulsante *Nuovo*  *Campione.* L'operatore dovrà selezionare, attraverso il tasto *Aggiungi*, le sole istanze rientranti nel campione oggetto delle operazioni di verifica ex post, che transiteranno nel riquadro a destra del pannello. Agendo sul pulsante *Rimuovi*, l'operazione di selezione sarà annullata e l'istanza tornerà nel riquadro a sinistra del pannello.

- **Assegnazione.** In questa sezione viene visualizzata una tabella di sintesi dei dati identificativi delle istanze campionate e in attesa di assegnazione a specifici valutatori per le operazioni di verifica in loco. Cliccando sull'icona della lente di ingrandimento in corrispondenza di ciascuna singola pratica in elenco, si visualizzano i dati di dettaglio relativi al NEET, al tirocinio, all'indennità erogata e alle singole mensilità cui si riferisce l'istanza, e la documentazione di fascicolo disponibile. Dal menu a tendina che si apre cliccando nel campi *Valutatore 1* e *Valutatore 2*, l'utente abilitato potrà scegliere il nominativo degli addetti a cui si vuole assegnare la verifica in loco ex post della specifica pratica campionata. La selezione dei nominativi degli istruttori a cui assegnare la verifica potrà essere modificata, riassegnando la pratica a altri valutatori, a condizione che non sia stata ancora trasmessa a sistema la cecklist di verifica in loco sulla spesa.
- **Da Valutare.** In questa sezione è presente l'elenco delle istanze assegnate ai diversi controllori in loco. Ogni singolo addetto assegnatario potrà visualizzare l'elenco delle sole pratiche a lui assegnate, e dare avvio, dall'icona della lente di ingrandimento in corrispondenza di ciascuna di esse, alla registrazione degli esiti delle verifiche effettuate in loco.

In Figura 5 si rappresentano i pannelli di cui si compone la funzione *Da Valutare (Ver. in loco sulla spesa)*

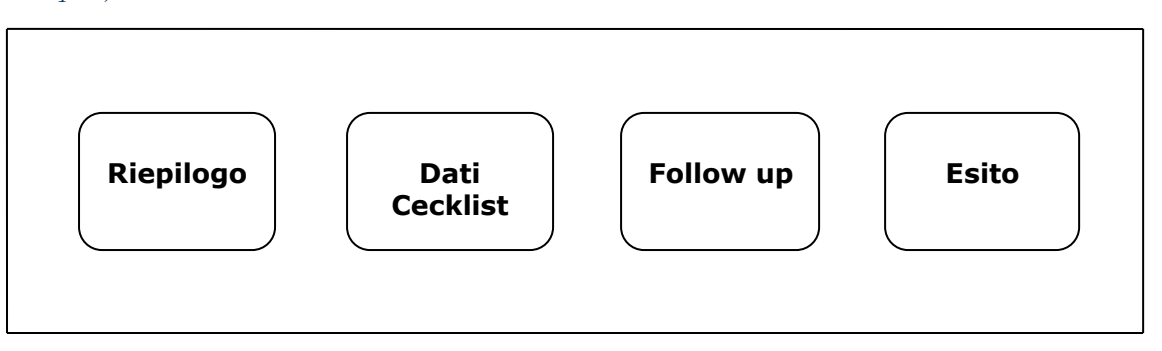

*Figura 5 – Pannelli della funzione Da Valutare (Ver. in loco sulla spesa)*

Il pannello **Riepilogo**, offre i dati di dettaglio relativi al NEET, al tirocinio e alle eventuali verifiche in loco in itinere di cui è stato oggetto, all'indennità erogata e alle singole mensilità cui si riferisce l'istanza campionata. Inoltre, dal pulsante *Mostra calendario NEET* di questo pannello, è possibile visualizzare il calendario del tirocinio presente a sistema.

Agendo sul pulsante *Procedi*, si accede al successivo pannello **Dati Cecklist**, in cui vanno registrati, negli appositi campi, i dati di luogo del controllo, importo delle spese campionate e data del campionamento. Dopo aver salvato i dati dall'apposito pulsante, l'addetto abilitato potrà compilare la cecklist di verifica in loco sulla spesa, priva della sezione riguardante i dati di follow up, attivabile dal tasto *Genera cecklist*, salvare i dati immessi dal pulsante *Salva cecklist*, e convalidare la cecklist compilata agendo sul tasto *Convalida*.

Pigiando sul tasto *Procedi*, si attiverà il pannello **Follow up** della sezione *Da Valutare*, dal quale, si potrà procedere alla compilazione delle parti della cecklist di verifica in loco sulla spesa inerenti al follow up e salvare i dati immessi dal pulsante *Salva.*

Pigiando sul tasto *Genera pdf cecklist* della schermata **Esito**, si attiverà il pulsante *Scarica* dal quale sarà possibile effettuare il download della cecklist di verifica in loco sulla spesa, da firmare, in formato pdf, a condizione che la checklist sia stata compilata in ogni sua parte. Agendo sul pulsante *Carica la cecklist firmata* si potrà effettuare il caricamento a sistema della Cecklist di verifica in loco sulla spesa della pratica campionata, debitamente firmata, e concludere le operazioni di verifica in loco ex post della pratica campionata pigiando il tasto *Trasmetti*.

• **Valutate.** In questa sezione della procedura confluiscono le domande di rimborso su cui si è effettuata la verifica in loco ex post. Cliccando sull'icona della matita in corrispondenza di ciascuna pratica presente nell'elenco accessibile dal link **Valutate** è possibile visualizzare, in modalità di sola lettura, i dati riportati in tutti i pannelli della sezione *Da Valutare,* nonché effettuare il download della cecklist di verifica in loco sulla spesa caricata a sistema.

# **3. Verifiche in itinere Misura 5**

## **3.1 I passi da seguire**

I passi da seguire per poter procedere con i servizi on line di Sistema Puglia relativi alle verifiche in itinere delle operazioni della Misura 5 sono:

- *1. Accesso al portale Sistema Puglia*
- *2. Accesso alla procedura* **Verifiche in itinere Misura 5** dal link presente nella sezione **Istruttoria DDR** della pagina **Avviso Multimisura - Garanzia Giovani II Fase**

*3.* Immissione dei dati richiesti e caricamento a sistema della cecklist di verifica in itinere debitamente compilata.

#### **3.2 La struttura della Procedura**

Accedendo alla voce di menu **Tirocini** della funzione che si attiva dal link **Verifiche in itinere Misura 5**, presente nella sezione **Istruttoria DDR,** sarà possibile consultare l'elenco delle pratiche dei tirocini in corso di attuazione.

Cliccando sull'icona della matita in corrispondenza di ciascuna singola pratica in elenco, si visualizzeranno i dati di dettaglio relativi al NEET e al tirocinio in corso. Inoltre, dal pulsante *Vedi calendario* sarà possibile visualizzare il calendario del tirocinio.

Nella schermata che si apre pigiando il tasto *Nuova verifica in loco*, si dovranno compilare i dati che riguardano la data e l'esito della verifica, nonché caricare, dall'apposito pulsante, la cecklist della verifica in itinere condotta, e riportare, nel relativo campo, le eventuali note. Cliccando sul tasto Crea, i dati immessi saranno salvati e la pratica del tirocinio sarà visibile nella sezione **Valutati** attivabile dalla corrispondente voce di menu della procedura **Verifica in itinere Misura 5**. Accedendo dall'icona della matita in corrispondenza della pratica di tirocinio nella sezione **Valutati**, sarà possibile modificare i dati relativi alla verifica in itinere condotta e salvarli dal pulsante *Salva*. Agendo sul tasto *Elimina*, sarà, invece, possibile annullare i dati precedentemente registrati ed eliminare la pratica di tirocinio dall'elenco della sezione **Valutati**.

# ======= P A G I N A D I F I N E D O C U M E N T O =======